Uniwersytet Zielonogórski Instytut Sterowania i Systemów Informatycznych

# Rozpoznawanie Obrazów

Semestr VII, Informatyka

mgr inż. Marcin Skobel

2021

# **Laboratorium nr 3: Typy obrazów, przestrzenie barw i histogram.**

### **I. Zagadnienia teoretyczne**

#### **Wstęp**

Jedna z kluczowych cech rozróżniających obrazy cyfrowe kryje się pod pojęciem typu bądź trybu obrazu. Typ z kolei wiąże się z pojęciem głębi koloru. Ponadto pojęcie typu lub trybu obrazu może się kojarzyć z formatem zapisu czyli rozszerzeniem. Z kolei format zapisu czyli rozszerzenie nie ma wiele wspólnego z pojęciem formatu obrazu. Te wszystkie kluczowe pojęcia dotyczące obrazów cyfrowych wymagają usystematyzowania. Na początku tego laboratorium przyjmiemy pewne zasady nazewnictwa, zatem zaczynając od końca: pojęcie formatu obrazu czy też formatu będzie dotyczyć wymiaru obrazu jako iloczynu jego szerokości do wysokości. Chcąc natomiast omówić rodzaj pliku w jakim obraz będzie przechowywany używać będziemy sformułowania rozszerzenie. Jeśli chodzi zaś o typ obrazu i głębię koloru omówimy te pojęcia w kolejnym punkcie.

#### **Typ obrazu**

Pierwszym pojęciem jakie omówimy jest typ obrazu. Wśród obrazów cyfrowych możemy wyróżnić następujący podział typów:

• Obrazy jednokanałowe, czyli takie w których pojedynczemu pikselowi przypisana jest jedna wartość:

- Obrazy binarne (maski): piksel na obrazie przyjmuje jedną z dwóch wartości (0, 1)

- Obrazy w skali szarości: piksel na obrazie liczbę z określonego przedziału zależnego od głębi koloru. Przykładowo obraz w odcieniach szarości z 8-bitową głębią koloru będzie mógł przyjmować 2<sup>8</sup> barw czyli 256 w zakresie od 0 do 255, gdzie 0 będzie oznaczało kolor czarny, natomiast 255 kolor biały.

- Obrazy w trybie indeksowanym, jest to tryb kolorowego obrazu w którym barwy są

zdefiniowane w tabeli kolorów na przykład ograniczonych do 256 barw.

• Obrazy wielokanałowe, czyli takie w których pojedynczemu pikselowi przypisana jest krotka wartości:

- Przestrzeń RGB, czyli trójkanałowy system zapisu obrazu, w którym jednemu pikselowi przypisywana jest krotka zawierająca wartości w odcieniach koloru czerwonego, zielonego i niebieskiego. W przypadku przestrzeni RGB głębia 24-bitowa oznacza, że każdy kanał posiada od 0 do 255 co oznacza że łączna liczba kolorów na obrazie może maksymalnie wynieść 256<sup>3</sup> .

- Przestrzeń HSV, czyli trójkanałowy system zapisu obrazu, w którym jednemu pikselowi przypisywana jest krotka zawierająca wartość odcienia (H - hue) wyznaczonego przez kąt w kole kole barw, wartość nasycenia koloru (S - saturation), która jest definiowana jako odległość od środka okręgu barw oraz jasność (V - value).

- Przestrzeń RGBA, w której występują cztery kanały, standardowe R, G i B oraz dodatkowy A - alfa, który odpowiada za przezroczystość obrazu.

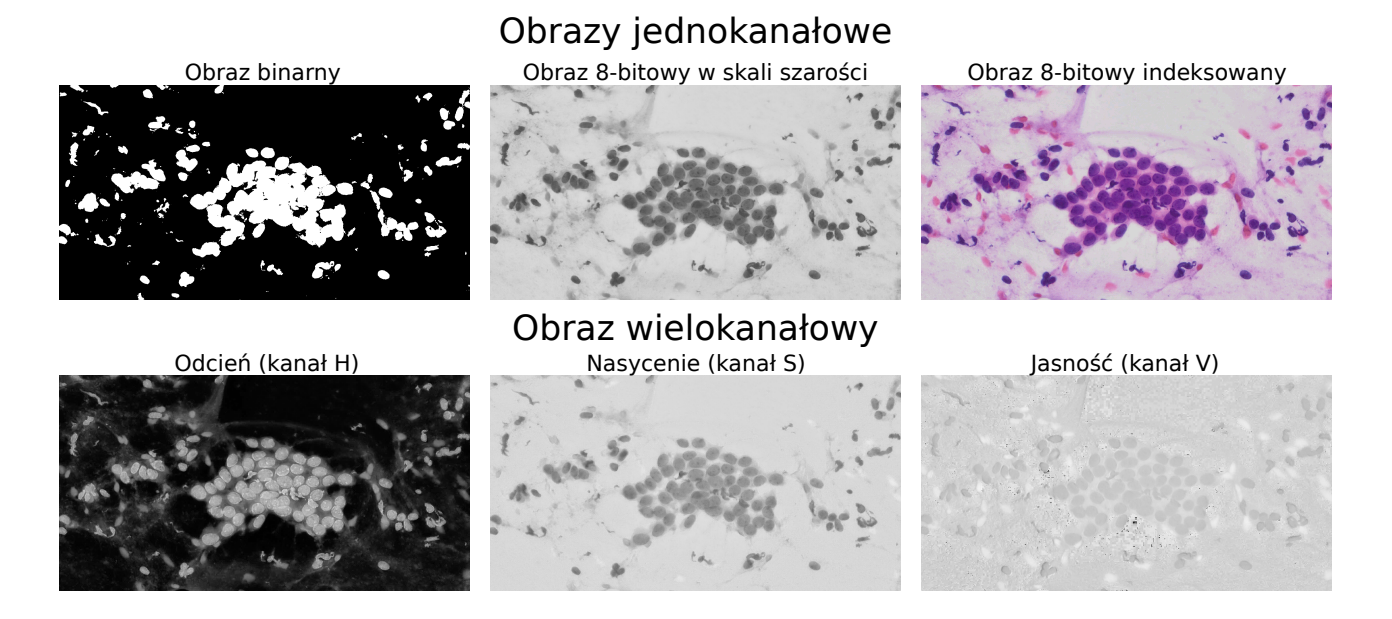

Rysunek 1: Przykładowe typy obrazów

#### **Konwersja przestrzeni RGB do skali szarości**

Najpopularniejszą przestrzenią barw obrazów cyfrowych jest RGB. Czasem jednak istnieje potrzeba konwersji obrazu do odcieni szarości. Najprostszą i najbardziej intuicyjną jest metoda średniej. Polega ona na zredukowaniu wartości do 1/3 dla każdego z kanałów a następnie zsumowanie ich do jednego kanału:

$$
Gray = \frac{R + G + B}{3} \tag{1}
$$

Problemem tej metody jest fakt, że taka średnia jest nienaturalna i nie uwzględnia faktu różnicy długości fal dla poszczególnych barw składowych. Rozwiązaniem tego problemu jest użycie metody ważonej. W tej metodzie udział poszczególnych barw składowych w końcowym obrazku w odcieniach szarości jest różny. W zależności od źródeł można się spotkać z różnymi wartościami wag dla poszczególnych kanałów jednak są do siebie zbliżone. Wystarczy zatem, że sprawdzimy jeden z najpopularniejszych zestawów wag:

$$
Gray = 0, 3R + 0, 59G + 0, 11B
$$
\n<sup>(2)</sup>

Źródła są zgodne co do faktu zwiększenia udziału kanału zielonego na rzecz pozostałych (szczególnie niebieskiego) w zadaniu tworzenia obrazu w odcieniach szarości.Wartości można eksperymentalnie dobierać w zależności od potrzeb pamiętając jedynie o zasadzie utrzymania sumy wag wynoszącej 1.

#### **Histogram**

Histogram stanowi narzędzie statystyczne służące do zaprezentowania rozkładu próbek z danej cechy. W przypadku obrazu histogram można zastosować do obrazów jednokanałowych. Obrazy wielokanałowe uzyskują oddzielne histogramy dla każdego z kanałów lub histogram dla wszystkich kanałów (np.: uśredniony). Histogram obrazu będzie przedstawiał liczebność pikseli w zależności od ich wartości. Przyjmując, że mamy do czynienia z obrazem 8-bitowym, zakres wartości na histogramie znajdzie się w przedziale od 0 do 255. Dla każdej z wartości z przedziału od 0 do 255 zostanie przyporządkowana liczba pikseli o podanej wartości. Histogram przyjmuje formę wykresu słupkowego.

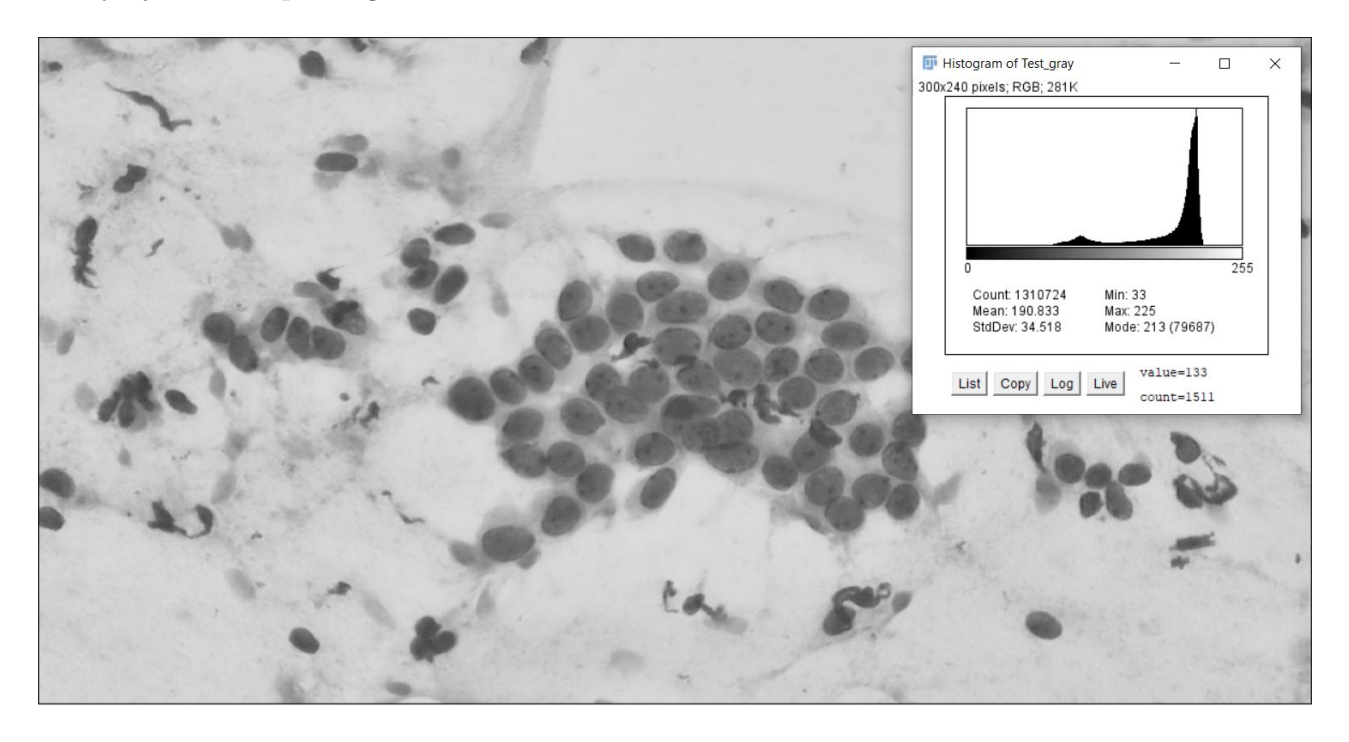

Rysunek 2: Obraz wraz z histogramem

# **II. Przykład praktyczny**

### *Wstępna konfiguracja*

Przykład praktyczny tradycyjnie rozpoczynamy od zaimportowania niezbędnych bibliotek oraz zamontowaniu Dysku Google:

**from** PIL **import** Image **import** numpy as np **import** matplotlib pyplot as plt from google.colab import drive  $drive$ . mount ( $\prime$ /content/drive $\prime$ )

Nowością w tym zestawieniu będzie biblioteka numpy, która jest odpowiedzialna za działania na tablicach, macierzach i ogólnie tensorach.

### *Konwersja do odcieni szarości*

W kolejnym oknie kodu można wykonamy konwersję obrazu typu RGB do odcieni szarości:

```
path = testImagePath = 'drive/My Drive/Colab Notebooks/Images/Test. tif'
img = Image.open(path)npImageArray = np. as array (img, dtype="uint8")gray = (npImageArray[:, :, 0])/3 + (npImageArray[:, :, 1])/3 + (npImageArray[:, :, 1])/3imgGray = Image. from array(np.uint8(gray))plotGray = plt .imshow (imgGray)imgGraySave = imgGray.save('drive/My Drive/Colab Notebooks/Images/imgGray.tif')
```
Pierwsze dwie linijki służą do otwarcia pliku i wprowadzenia go do zmiennej *img*. W kolejnej linijce kodu do zaimportowania wczytanego obrazu do macierzy trójwymiarowej użyjemy biblioteki numpy.asarray. Oprócz samej zmiennej przechowującej obraz definiujemy typ liczb jakie zawierać będzie tablica. Warto zatem wcześniej się zorientować jakie dane posiadamy na obrazie. W czwartej linijce została zadeklarowana zmienna gray, która zawierać będzie działanie matematyczne polegające do dodaniu do siebie trzech kanałów obrazu (R+G+B) pomniejszonych do 1/3 swoich wartości pierwotnych. Ty samym uzyskamy wartości odcieni szarości dla metody średniej. W tym momencie zmienna gray jest jednowymiarową macierzą. Aby skonwertować ją do obrazka i wczytać do biblioteki PIL użyto polecenia Image.fromarray. Wewnątrz funkcji wpisujemy w jakim formacie jest obecnie tablica np.uint8 i w nawiasie wpisujemy zmienną w której znajduje się tablica. Następnie za pomocą biblioteki matplotlib można wyświetlić obraz na ekranie i na koniec zapisujemy obraz podając pełną ścieżkę do zapisu wraz z rozszerzeniem.

### *Histogram*

Ostatnie okno kodu posłuży do wyświetlenia histogramu.

```
plt. hist (gray.ravel(), bins = 256, range = [0, 255])
plt.xlabel('Wartosc')
plt . y label ('Liczebnosc')
plt.title ('Histogram przykladowego obrazu')
plt.show()
```
W pierwszej linijce użyjemy zmiennej gray wraz z funkcją ravel(). Funkcja ta powoduje posortowanie wartości i jest dostępna dla zmiennych utworzonych w numpy. Dodatkowo ustawiamy liczbę słupków (bins) oraz zakres(range). Oprócz tego można użyć różnych opcji opisywania wykresu m.in.: osi x, osi y, tytułu.

## **III. Uwagi**

Tradycyjnie do wykonania zadań można również użyć innych bibliotek języka Python jednak poznanie biblioteki numpy niezwykle istotne z punktu widzenia rozpoznawania obrazów.

### **IV. Lista zadań**

1. Na podstawie przykładu praktycznego wydziel obraz kanału G i zapisz go do pliku

2. Wykonaj modyfikację kodu Konwersji tak aby skonwertować obraz rgb do odcieni szarości przy użyciu metody ważonej. Mnożniki należy podać jako zmienne. Wyświetl obraz z poprzedniego zadania oraz z bieżącego i porównaj wizualnie wyniki.

3. Wczytaj dowolny obrazek (RGB), następnie wyodrębnij kanały R G i B do oddzielnych zmiennych. Następnie zamień kolejność na G+B+R i złóż ponownie obrazek w zmienionej kolejności kanałów. Zapisz obraz w pliku i porównaj wizualnie z obrazem wejściowym

4. Wykonaj modyfikację kodu Histogramu dodając w odpowiednim miejscu (w zależności od kształtu wykresu) na obszarze histogramu informację o: wartości maksymalnej, wartości minimalnej oraz wartości najczęściej występującej (modalnej) z danego histogramu.